## **InternetExplorerのアイコンをクリックしたときMicrosoftEdgeが 立ち上がる現象について**

資格申請システム、電子入札システム、入札情報サービス(PPI)の対応ブラウザは **InternetExplorer**のみとなります。

## **InternetExplorerのアイコン**

(スタートメニュー-Windowsアクセサリ-InternetExplorer)

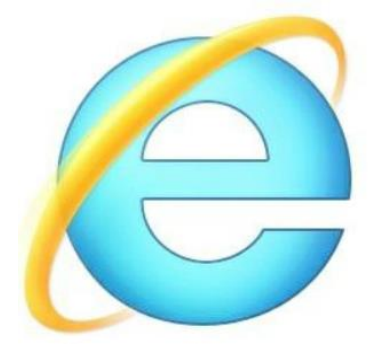

**InternetExplorerとMicrosoftEdgeの画面の違い**

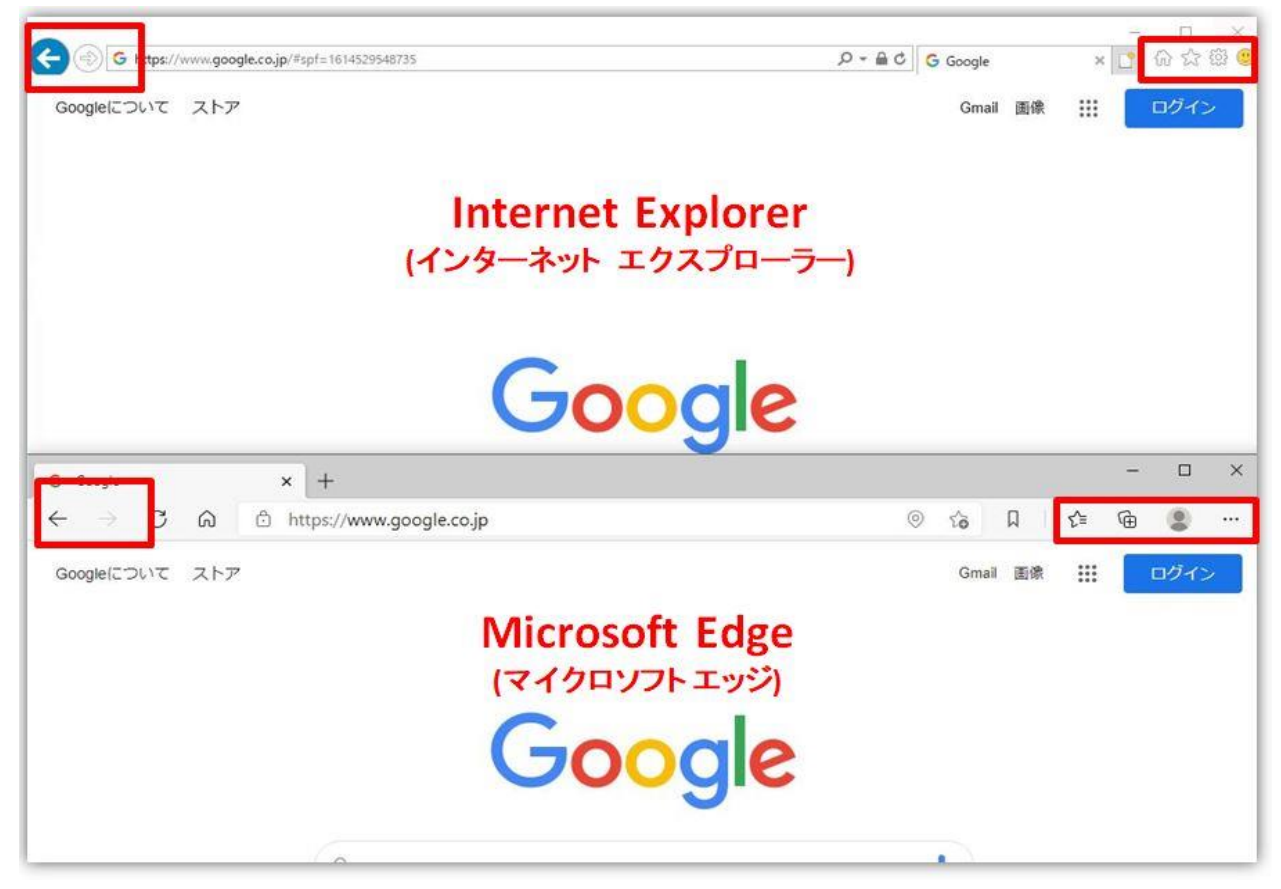

電子調達システム利用時は必ずInternetExplorerをお使いください MicrosoftEdgeなどのブラウザで電子調達システムは正常に動作しません InternetExplorerをクリックしてもMicrosoftEdgeが立ち上がることがあります。

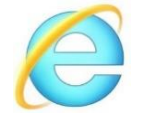

InternetExplorerをクリックしてもMicrosoftEdgeが立ち上がる場合は次の

設定変更をお願いします。

1.×の下の「・・・」を選択し、設定をクリックします

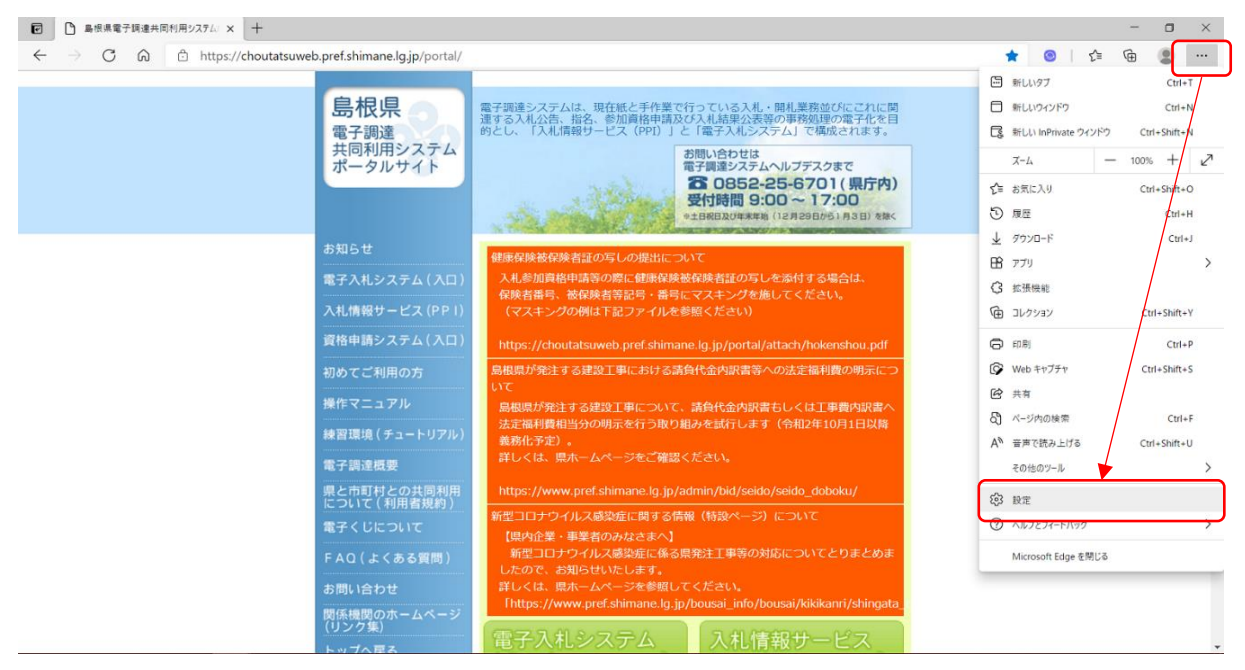

## 2.既定のブラウザーを選択します

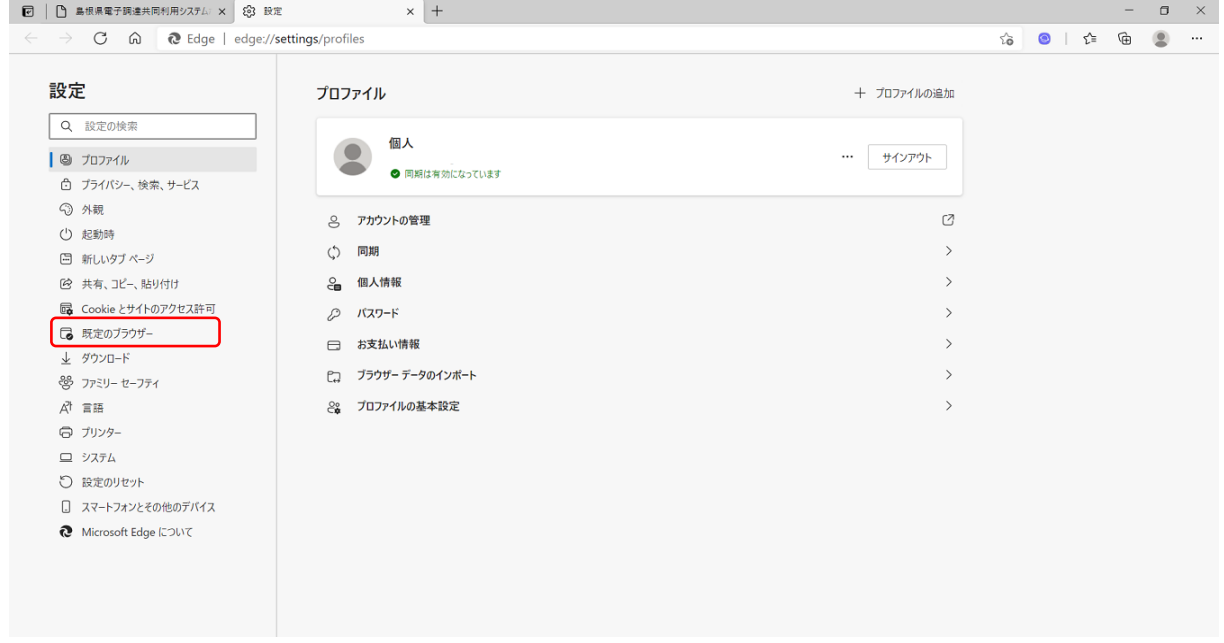

3.InternetExplorerにMicrosoftEdgeでサイトを開かせるを

「互換性のないサイトのみ(推奨)」に設定します。 以上で設定は完了です。

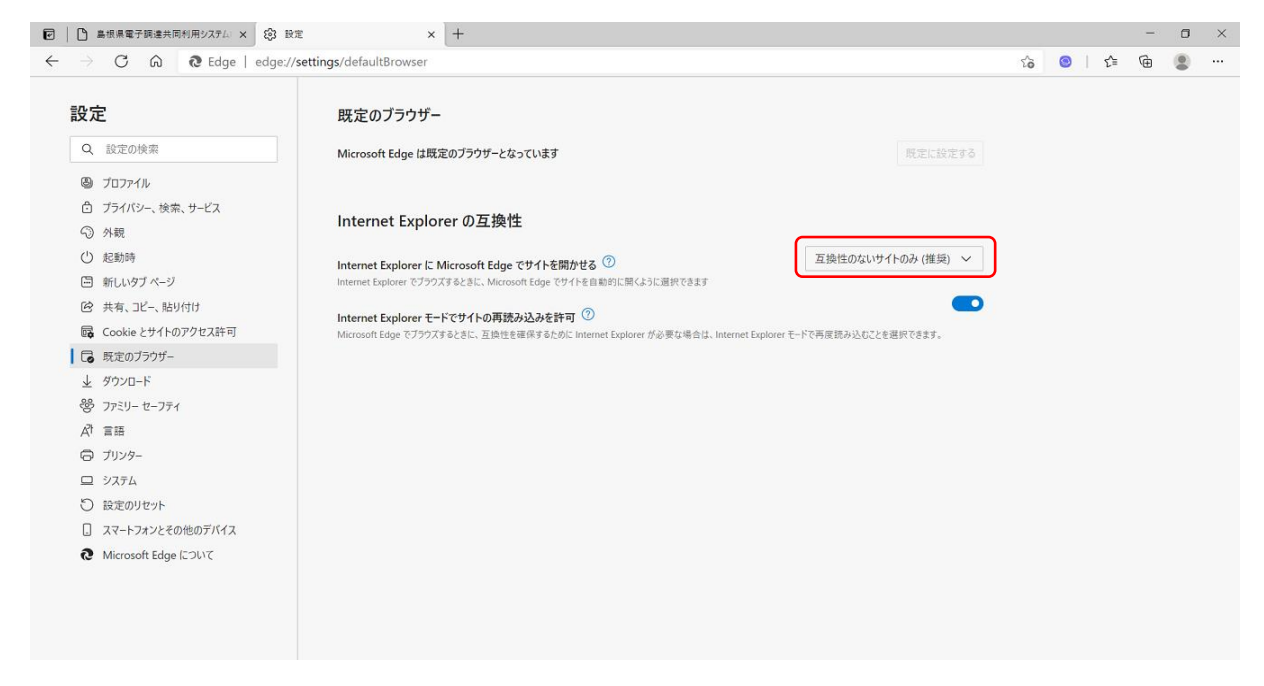

**※「常に表示」となっている場合はInternetExplorerをクリックしてもMicrosoftEdgeに 強制的に転送されてしまいます**